# *Создание PostPlay-клипов с помощью макроса в приложении Microsoft Excel*

Версия от 17 июля 2007 ForwardT Software

Copyright © SoftLab-NSK Ltd.

# **Содержание**

<span id="page-1-0"></span>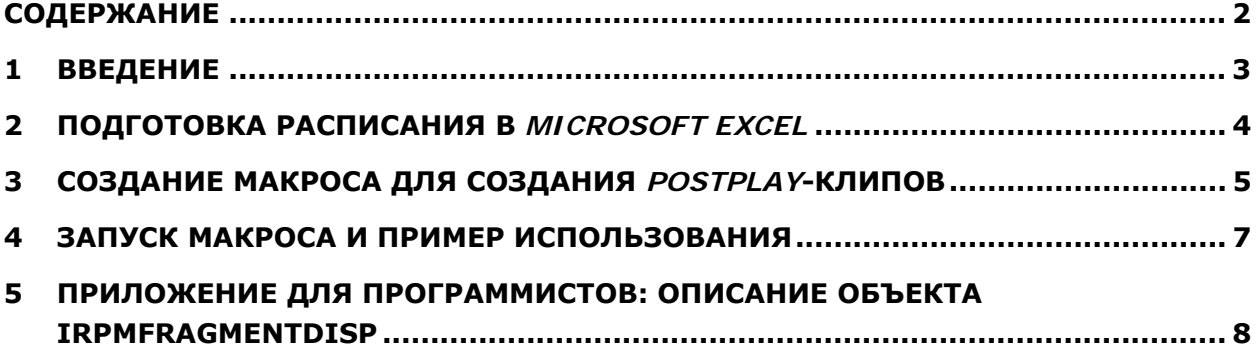

# <span id="page-2-0"></span>**1 Введение**

В данном документе описано, как автоматизировать процесс создания *PostPlay*-клипов для комплекса *Форвард ТП* из эфирного листа, приготовленного в электронной таблице *Microsoft Excel* (приложение из пакета *Microsoft Office*), с помощью созданного там же макроса. Автоматическое создание клипов может быть удобно в случаях, если необходимо обрабатывать большие списки видеоматериала с заранее указанными временными границами.

Для автоматизации предусмотрен специальный программный интерфейс **IFragmentDisp.** Интерфейс содержится в динамической библиотеке, входящей в состав ПО ForwardTSoftware. Название библиотеки для версий ПО 4.2.1 и ниже – **RPMFragmentDisp.dll**; начиная с версии 4.3.0 – **RPMFragmentStorage2.dll**.

Интерфейс **IFragmentDisp** доступен из приложений, написанных на языке *Visual Basic for Applications (VBA)*, например, из макросов *Microsoft Excel*.

Далее будут рассмотрены:

- создание эфирного листа в приложении *Microsoft Excel*;
- создание программы (макроса) для создания *PostPlay*-клипов;
- запуск макроса и пример его использования.

В результате мы получим эфирный лист с встроенной макро-программой, доступной по нажатию кнопки на панели инструментов.

# <span id="page-3-0"></span>**2 Подготовка расписания в** *Microsoft Excel*

В качестве примера расписания взят эфирный лист, составленный в таблице *Microsoft Excel.* Этот файл **PlayList\_021103\_B.xls** и будет использоваться в качестве примера в следующих главах. Часть таблицы примера смотрите ниже. В данном листе в первой колонке (**A**) указано время выхода в эфир, во второй (**B**) – название передачи и в третьей (**С**) – продолжительность клипа ([Рис](#page-3-1). 1).

В связи с особенностями представления величин времени в приложениях, использующих **Visual Basic**, в частности, *Microsoft Excel*, в ячейках таблицы, задающих временные величины, используется специальный формат представления данных.

Формат ячеек времени выхода в эфир и продолжительности клипа целочисленный, но само число отформатировано специальным образом для удобства отображения (00\:00\:00\:00): единицы и десятки интерпретируются как количество кадров, сотни и тысячи – количество секунд и т.д. Чтобы задать такой формат, нужно выбрать нужную ячейку, вызвать меню **Формат/Ячейки**, затем выбрать закладку **Число**, выбрать в списке слева тип **все форматы** и в поле **Тип:** справа набрать строку формата: **00\:00\:00\:00**.

Например, рассмотрим ячейку **A (**[Рис](#page-3-1). 1**)**:

07:14:29:24 ПРОМОРОЛИК "ГОЛОД. **МАКАРОНЫ**." 00:00:15:00

**Рис. 1. Строка листа расписания**

<span id="page-3-1"></span>Время выхода отображается как **07:14:29:24**, но на самом деле в ячейке находится целое число **7142924**. Такое форматирование обусловлено тем, что стандартный формат времени *Microsoft Excel* не предусматривает отображение долей секунды, кадров.

Кроме того, внутренний формат времени *Microsoft Excel* – это действительное число с плавающей точкой, где в качестве единицы измерения используются одни сутки, т.е. 24 часа. Поэтому при получении действительного времени к дробной части (время в пределах текущих суток) нужно прибавить целую часть (текущие сутки от начала исчисления времени): <общее время> = <текущая дата> + <время>. Далее приведен пример процедуры, которую можно использовать для конвертации времени в нужный формат.

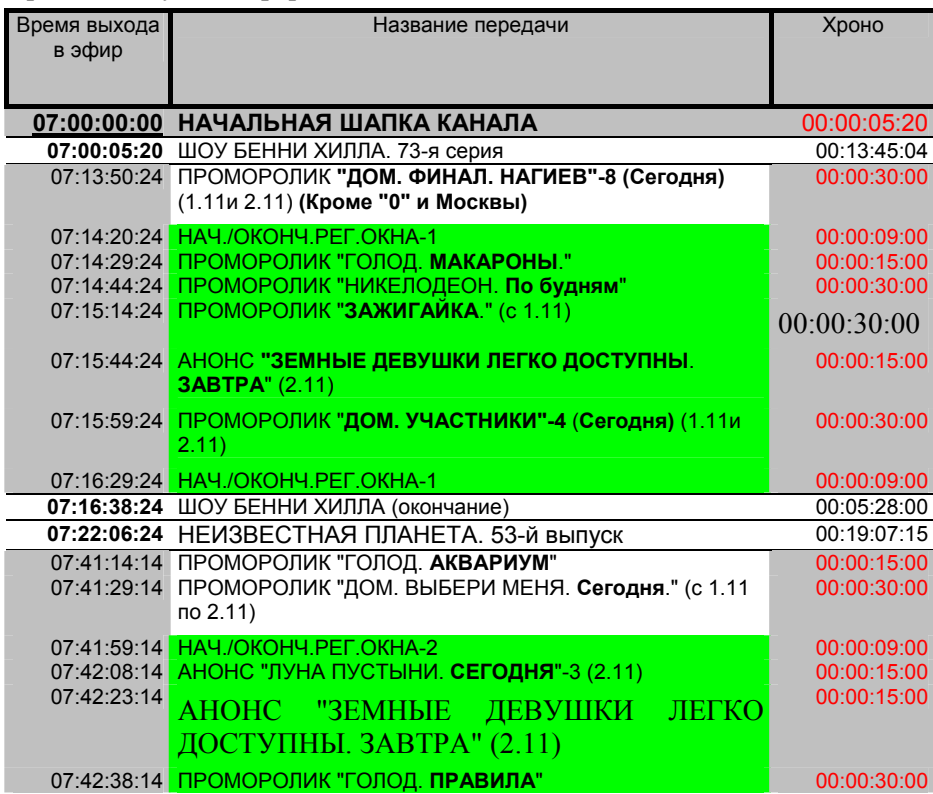

## <span id="page-4-0"></span>**3 Создание макроса для создания** *PostPlay***-клипов**

В данном разделе описана процедура создания программы-макроса на языке **Visual Basic** для *Приложений (VBA)* для *Excel*-таблицы. В качестве примера такой программы предлагается использовать приведённый ниже алгоритм. Макрос состоит из двух частей: основной процедуры **AddClip** для добавления клипов и вспомогательной функции **ConvertToDate(Data As Long) As Date** для конвертации времени.

В процессе исполнения этого макроса происходит следующее:

- Создаётся объект интерфейса **IRPMFragmentDisp**.
- Определяется текущее положение курсора в *Excel*-листе и из текущей строки, созданной в описанном выше формате, берутся название и границы клипа.
- С помощью вызова, созданного в п.1 объекта интерфейса **IRPMFragmentDisp** с подстановкой соответствующих параметров (названия, начала и конца времени исполнения клипа), *PostPlay*клип добавляется в список клипов.
- Далее этот клип становится доступным как для воспроизведения приложением *FDOnAir*, так и для редактирования приложением *PostPlay Preview*.

Для создания макроса произведите следующие действия:

- 1. Запустите приложение *Microsoft Excel*.
- 2. В меню **Файл** выберите команду **Открыть**.
- 3. В диалоге выбора файла выберите файл **PlayList\_021103\_B.xls** и нажмите на кнопку **Открыть**. Загрузится эфирный лист – пример, описанный в предыдущей главе. В случае если необходимо загрузить какой-то другой эфирный лист, выберите другой нужный файл.
- 4. В меню **Сервис** приложения *Microsoft Excel* выберите команду **Макрос**, а затем **Редактор Visual Basic**.
- 5. Откроется редактор **Visual Basic**. Дальнейшие действия производятся в этом редакторе.
- 6. В меню **Insert** выберите команду **Module**. Создастся новый программный модуль, связанный с открытым документом (в данном примере с **PlayList\_021103\_B.xls**). Откроется окно программы модуля.
- 7. Скопируйте следующую программу в окно программы модуля (с помощью команд **Copy/Paste**). Первая вспомогательная процедура используется для расчета времени,

```
вторая – собственно для добавления клипов. ' Вспомогательная функция для пересчёта времени
' в формате, используемом в PlayList_021103_B.xls, 
' в стандартный Variant Time/Date 
Function ConvertToDate(lData As Long) As Date 
  Dim Hours As Long 
  Dim Mins As Long 
  Dim Secs As Long 
  Dim Frames As Long 
 Hours = 1Data \ 1000000
  lData = lData - Hours * 1000000 
 Mins = 1Data \setminus 10000 lData = lData - Mins * 10000 
 Secs = IData \setminus 100 lData = lData - Secs * 100 
  Frames = lData 
 ConvertToDate = (Hours + (Mins + (Secs + Frames / 25) / 60) / 24End Function 
Sub AddClip() 
  ' Создание объекта интерфейса IRPMFragmentDisp 
 Dim Storage As New RPMFragmentDisp 
' определение текущей строки
 Dim i As Long
 i = Selection. Row
  ' Определение границ клипа из времени старта и длины
  Dim ClipStartTime As Date 
 Dim ClipStopTime As Date
```
 $ClipStartTime = Date + ConvertToDate(Cells(i, 1))$ 

 $ClipStopTime = clipStartTime + ConvertToDate(Cells(i, 3))$ 

Dim Flags As FragmentFlags 'Установка состояния логотипа Flags = FF\_NOTCHANGELOGOSTATE ' Определение названия PostPlay клипа Dim ClipName As String  $ClipName = Cells(i, 2)$  ' Цвет берётся из цвета ячейки с названием  $ClipCopor = Cells(i, 2)$ .Interior.Color ' Добавление клипа в первое PostPlay хранилище Call Storage.AddColorFragment(StorageIndex, ClipStartTime, ClipStopTime, ClipName, Flags, ClipCopor)

End Sub

- 8. В макросе используется объект **RPMFragmentDisp**, не входящий в стандартную библиотеку, поэтому его нужно добавить в библиотеку приложения *Microsoft Excel* следующим образом:
- выберите команду **References** в меню **Tools** редактора **Visual Basic Editor**;
- в списке **Available References** отметьте флажком следующий пункт:

**FragmentStorage 1.2 Type Library** (номер версии  $-1.2$ , – может быть и другим);

- затем нажмите на кнопку **OK**.
	- 9. Чтобы запустить данный макрос из окна модуля и проверить его работоспособность, нажмите на кнопку **F5**; помните, что при этом должна быть выделена строка с данными из примера расписания. Чтобы сохранить макрос, выберите команду **Save** в меню **File**.
	- 10. Когда работа по созданию и сохранению макроса закончена, выберите команду **Close and Return to Microsoft Excel** в меню **File**.

Редактор **Visual Basic** закроется, но макрос останется сохранённым в документе и доступным в любой момент по имени макроса **AddClip**. Также можно назначить выполнение макроса на нажатие кнопки на панели инструментов в *Microsoft Excel* (см. следующую главу).

Существует возможность (для версий ПО ForwardTSoftware выше 4.2.1) создавать клипы в хранилище, расположенном на удаленной машине. В этом случае следует модифицировать процедуру **AddClip**, добавив после оператора **Dim Storage As New RPMFragmentDisp** следующие строки:

### **Storage.Init ("имя удаленной машины") Storage.RefreshStorageInfo**

Где **"имя удаленной машины"** – имя компьютера, на котором расположено удаленное хранилище.

В результате текст процедуры будет выглядеть следующим образом:

Sub AddClip() ' Создание объекта интерфейса IRPMFragmentDisp Dim Storage As New RPMFragmentDisp ' следующие две строки необходимо добавить в случае работы с хранилищем на удаленной машине Storage.Init ("имя удаленной машины") Storage.RefreshStorageInfo ' определение текущей строки Dim i As Long i = Selection.Row ' Определение границ клипа из времени старта и длины Dim ClipStartTime As Date Dim ClipStopTime As Date  $ClipStartTime = Date + ConvertToDate(Cells(i, 1))$  $ClipStopTime = clipStartTime + ConvertToDate(Cells(i, 3))$ Dim Flags As FragmentFlags

 'Установка состояния логотипа Flags = FF\_NOTCHANGELOGOSTATE ' Определение названия PostPlay клипа Dim ClipName As String  $ClipName = Cells(i, 2)$  ' Цвет берётся из цвета ячейки с названием  $ClipCopor = Cells(i, 2)$ . Interior. Color ' Добавление клипа в первое PostPlay хранилище Call Storage.AddColorFragment(StorageIndex, ClipStartTime, ClipStopTime, ClipName, Flags, ClipCopor) End Sub

## <span id="page-6-0"></span>**4 Запуск макроса и пример использования**

В этой главе рассматривается использование описанного выше макроса: назначение его на кнопку панели инструментов и запуск по её нажатию. Для того чтобы назначить макрос на кнопку, выполните следующие действия в *Microsoft Excel*:

1. Если у вас не открыт документ **PlayList\_021103\_B.xls**, откройте его; либо откройте другой нужный вам документ с эфирным листом.

2. Если в документе не сохранён макрос, т.е. не произведены действия из предыдущей главы, начните с предыдущей главы и произведите нужные действия по созданию и сохранению макроса.

3. В приложении *Microsoft Excel* выберите команду **Настройка** в меню **Сервис**.

4. Выполните одно из следующих действий:

5. Если не хочется добавлять кнопки в уже имеющиеся панели инструментов, то для создания новой панели инструментов нажмите кнопку **Создать**; рекомендуется создать панель инструментов под названием **PostPlay**.

6. Если панель инструментов, содержащая требуемую кнопку, не отображается на экране, перейдите на вкладку **Панели инструментов** и установите флажок рядом с названием этой панели (например, **PostPlay**). На экране появится панель инструментов, которая была отмечена.

7. Если на панели инструментов отсутствует кнопка, которая должна запускать макрос, откройте вкладку **Команды**, выберите пункт **Макросы** в списке **Категории**. Из списка **Команды** перетащите мышью объект **Настраиваемая кнопка** на панель инструментов. На панели инструментов появится новая кнопка.

8. Не закрывая окно **Настройка**, щелкните на эту кнопку на панели инструментов правой кнопкой мыши и выберите команду **Назначить макрос** в контекстном меню.

9. Введите название макроса **AddClip** либо другое в поле **Имя макроса**, затем нажмите на кнопку **OK**.

Теперь на добавленную кнопку назначен макрос **AddClip**. Чтобы проверить работу кнопки, выполните следующие действия:

• Установите позицию курсора на лист расписания документа **PlayList 021103 B.xls**, на строку с описанием клипа. Например, на любую ячейку в строке 7:

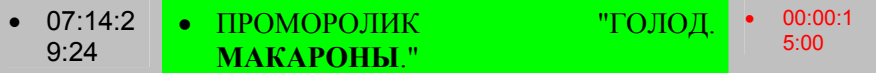

- Нажмите на созданную и настроенную кнопку.
- Убедитесь, что создался *PostPlay*-клип, запустив приложение *PostPlay Preview*.
- Путём выделения различных строк эфирного листа и нажатия на настроенную кнопку, создайте своё расписание.

На рисунке ниже приведен список созданных с помощью макроса *PostPlay*-клипов в программе автоматизации эфира *FDOnAir*:

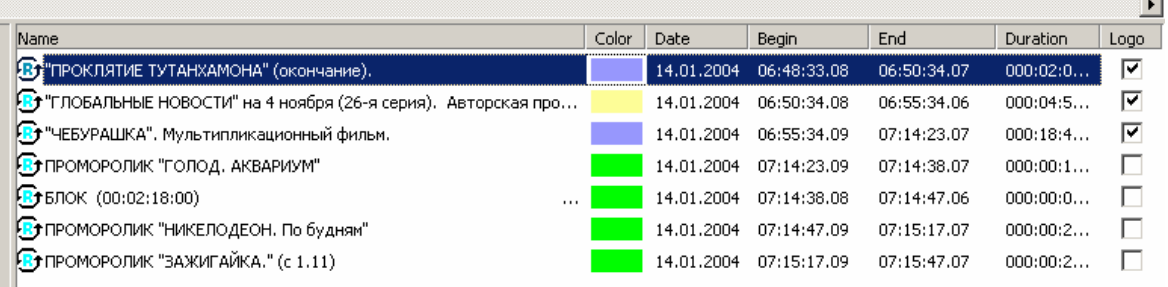

## <span id="page-7-0"></span>**5 Приложение для программистов: описание объекта IRPMFragmentDisp**

В этой главе содержится техническое описание поставляемого с комплексом *Форвард ТП* программного интерфейса **IRPMFragmentDisp**, который используется для создания *PostPlay*клипов. Интерфейс доступен из модуля:

- **RPMFragmentDisp.dll** для версий ПО ForwardTSoftware 4.2.1 и ниже;
- **RPMFragmentStorage2.dll** для версий ПО ForwardTSoftware 4.3.0 и выше.

Идентификатор объекта **CLSID\_RPMFragmentDisp**.

## **IRPMFragmentDisp Interface**

## **IID**

FCAE434B-6046-47ea-B5E7-3BC2E4FAA51E

**Extends** 

IDispatch

#### **Type Library**

FragmentStorage 1.2 Type Library (номер версии может изменяться в зависимости от версии ПО)

#### **Location**

%SystemDrive%\Program Files\Darim Vision\FD300 Applications\PostPlay\

**IRPMFragmentDisp**-интерфейс предоставляет объект для создания *PostPlay-*клипов из *Microsoft Visual Basic for Applications ©.*

## **Методы IRPMFragmentDisp:**

#### HRESULT **RefreshStorageInfo**(void);

Обновляет данные, получаемые вызовом методов *get\_StorageCount и StorageName.*

Параметры:

Нет.

Возвращаемые значения:

S\_OK – успешное завершение.

E\_.. – в случае ошибки.

### HRESULT **get\_StorageCount**(long \*pVal);

Возвращает количество *PostPlay-*хранилищ.

Параметры:

**pVal** – [out] ссылка на переменную long, в которую возвращается количество *PostPlay*хранилищ.

Возвращаемые значения:

S\_OK – успешное завершение.

E\_.. – в случае ошибки.

HRESULT **get\_StorageName**(long index, BSTR \*pVal);

Возвращает имя указанного *PostPlay-*хранилища.

Параметры:

**index** – [in] порядковый номер *PostPlay-*хранилища, начиная с нуля, имя которого запрашивается.

**pVal** – [out] ссылка на переменную BSTR, в которую возвращается имя *PostPlay-*хранилища.

Возвращаемые значения:

S\_OK – успешное завершение.

E\_INVALIDARG – *index* либо меньше нуля, либо больше чем количество *хранилищ* -1. (Для правильного задания параметра *index* пользуйтесь процедурой *get\_StorageCount* (см. выше)).

E\_.. – в случае ошибки.

HRESULT **AddFragment**(long indexStorage, DATE timeStart, DATE timeStop, BSTR bstrName, FragmentFlags flags)

и

HRESULT **AddColorFragment**(long indexStorage, DATE timeStart, DATE timeStop, BSTR bstrName, FragmentFlags flags, long Color);

Функции добавляют *PostPlay-*клип с указанными свойствами.

Параметры:

**indexStorage** – [in] порядковый номер  $PostPlay$ -хранилища, начиная с нуля, в который добавляется *PostPlay-*клип.

**timeStart** – [in] время начала *PostPlay-*клипа в формате Variant DATE*.* 

**timeStop** – [in] время начала *PostPlay-*клипа в формате Variant DATE*.* 

**bstrName** – [in] название *PostPlay-*клипа.

**flags -** [in] флаги *PostPlay-клипа* типа *FragmentFlags*.

enum **FragmentFlags**{

FF\_USELOGO,

FF\_NOTUSELOGO,

FF\_NOTCHANGELOGOSTATE,

## };

**FF\_USELOGO** – установить логотип во время проигрывания *PostPlay-*клипа.

**FF\_NOTUSELOGO** – снять во время проигрывания *PostPlay-*клипа.

**FF\_NOTCHANGELOGOSTATE** – не менять состояние логотипа.

**Color** – [in] (только для *AddColorFragment*) цвет отображения *PostPlay*-клипа в формате 0xAARRGGB:

**AA** – коэффициент прозрачности;

**RR** – красная составляющая;

**GG** – зелёная составляющая;

**BB** – синяя составляющая*.*

Возвращаемые значения:

S\_OK – успешное завершение.

E\_INVALIDARG – *indexStorage* либо меньше нуля, либо больше чем количество хранилищ -1. (Для правильного задания параметра *index* пользуйтесь процедурой *get\_StorageCount* (см. выше)).

E\_.. – в случае ошибки.

HRESULT **FindFragmentByName**(BSTR Name, BSTR\* idFragment, FragmentFlags\* Flags);

Поиск *PostPlay*-клипа с указанным именем.

Параметры:

**Name** – [in] название *PostPlay-*клипа.

**idFragment** – [out] указатель на строку, в которую возвращается уникальный индетификатор: строка содержит GUID в виде "{DWORD-DWORD-DWORD.DWORD}". В случае если клип не найден, возвращается пустая строка.

**Flags -** [out] флаги PostPlay клипа типа FragmentFlags.

enum **FragmentFlags**{ FF\_USELOGO, FF\_NOTUSELOGO, FF\_NOTCHANGELOGOSTATE, };

**FF\_USELOGO** – установить логотип во время проигрывания *PostPlay-*клипа.

**FF\_NOTUSELOGO** – снять во время проигрывания *PostPlay-*клипа.

**FF\_NOTCHANGELOGOSTATE** – не менять состояние логотипа.

Возвращаемые значения:

S\_OK – успешное завершение.

E\_.. – в случае ошибки.

HRESULT **Init**(BSTR bstrMachineName)

Применяется для доступа на удалённый сервер (не используется в ПО версий 4.2.1 и ниже). Параметры:

**bstrMachineName** – [in] имя *удаленного компьютера*.

Возвращаемые значения:

S\_OK – успешное завершение.

E\_.. – в случае ошибки.